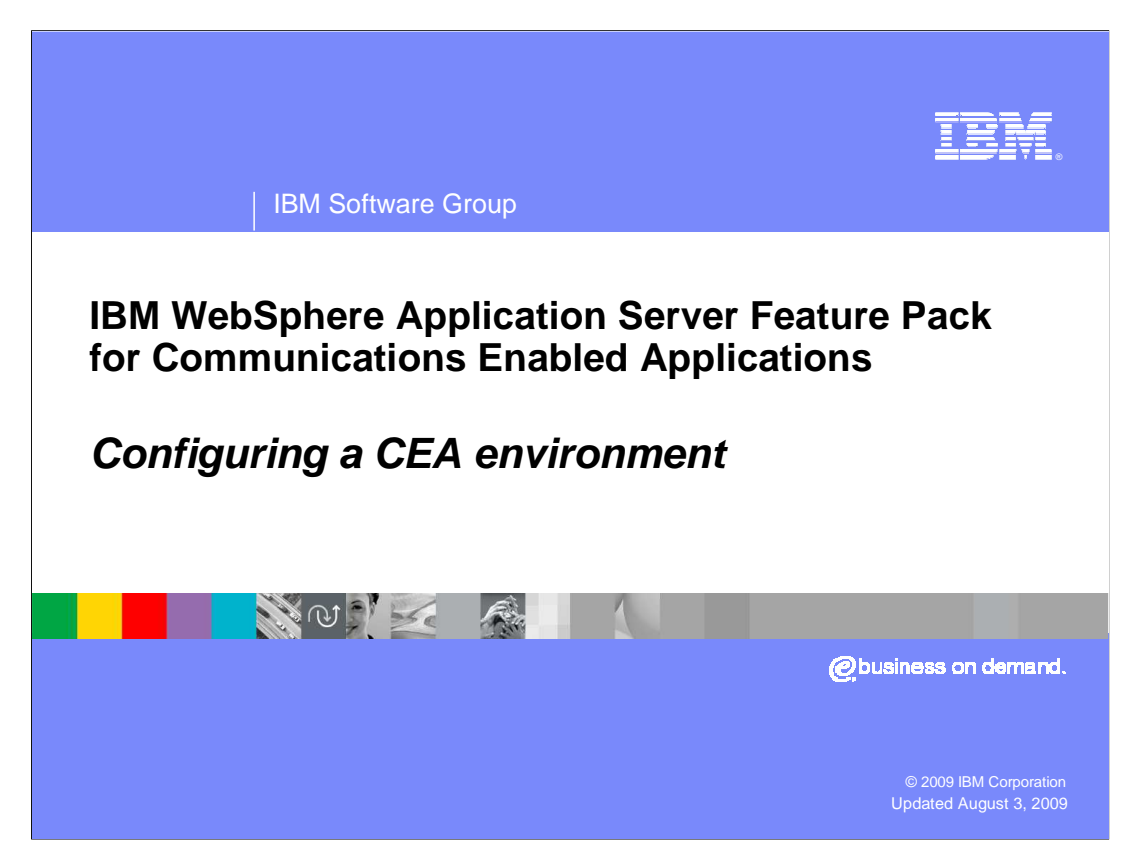

 This presentation describes how to configure a CEA environment so that you can get started working with your communications enabled applications.

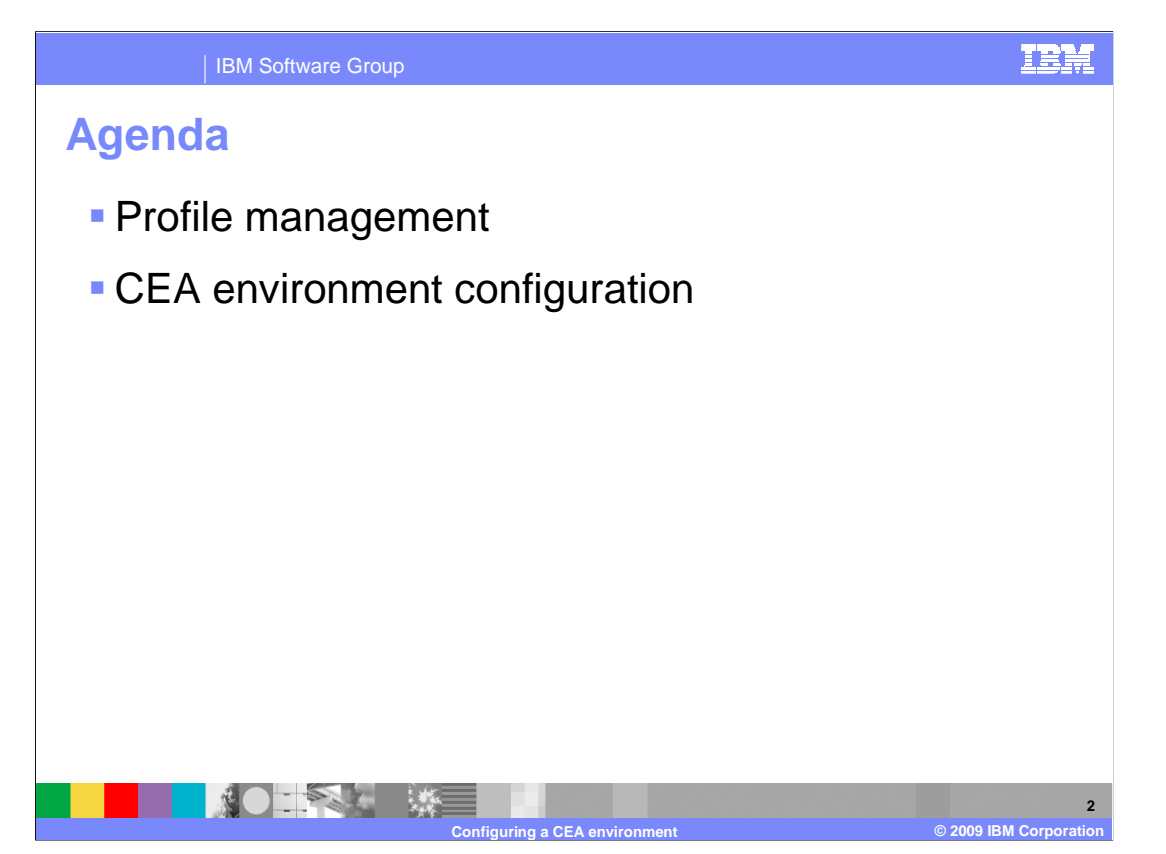

 The first section of this presentation describes how to manage your CEA server profiles, and the second section explains the additional configuration steps for setting up a CEA testing environment.

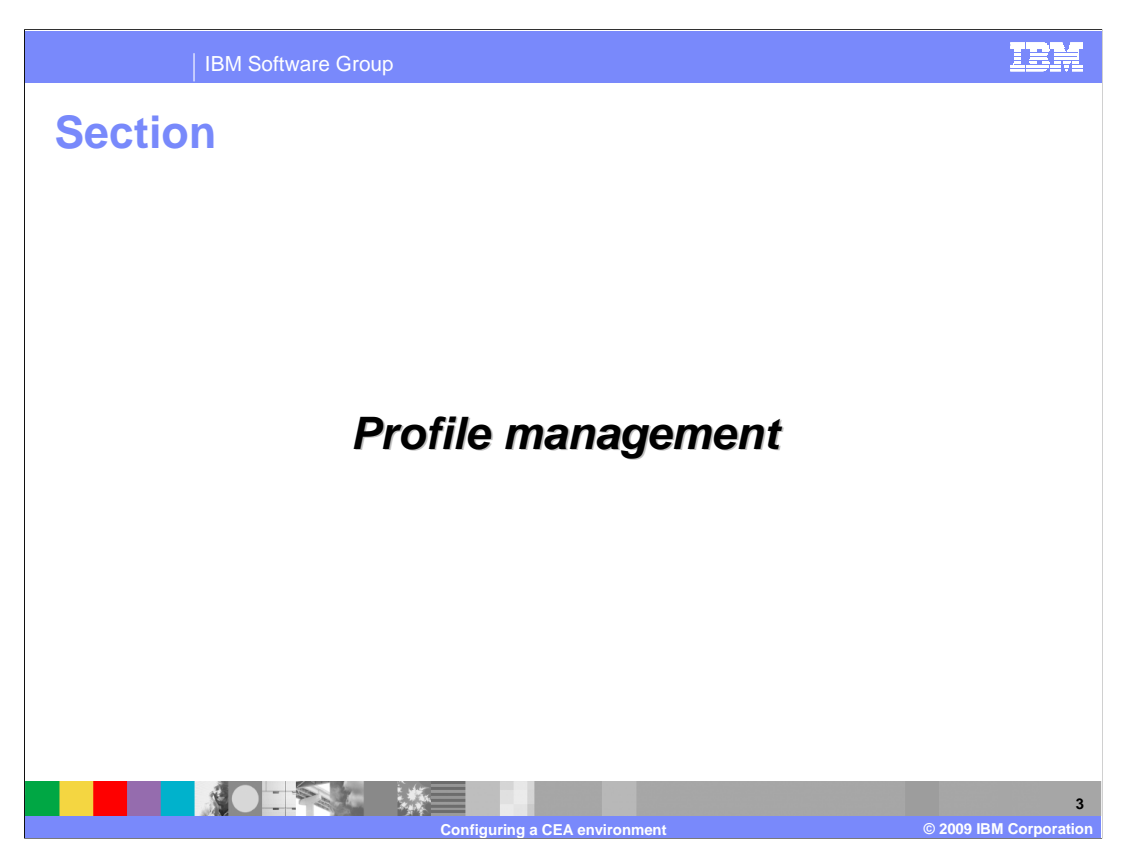

This section shows how to configure CEA server profiles.

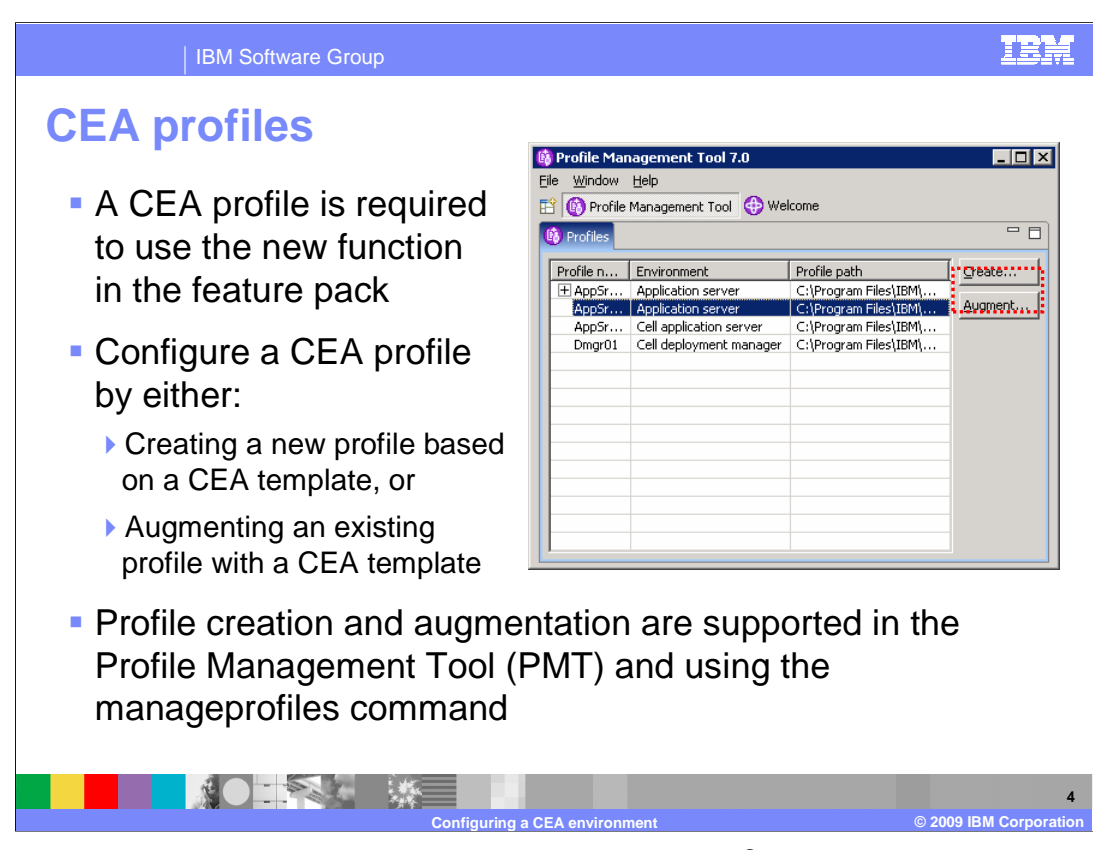

In order to use the CEA capability in the IBM WebSphere<sup>®</sup> Application Server Feature Pack for CEA, you need to have a WebSphere Application Server profile that has been enhanced to support CEA. You can configure a CEA profile by either creating a new profile based on a CEA template, or by augmenting an existing profile with a CEA template. Both profile creation and augmentation are supported in the Profile Management Tool (PMT) and using the manageprofiles command.

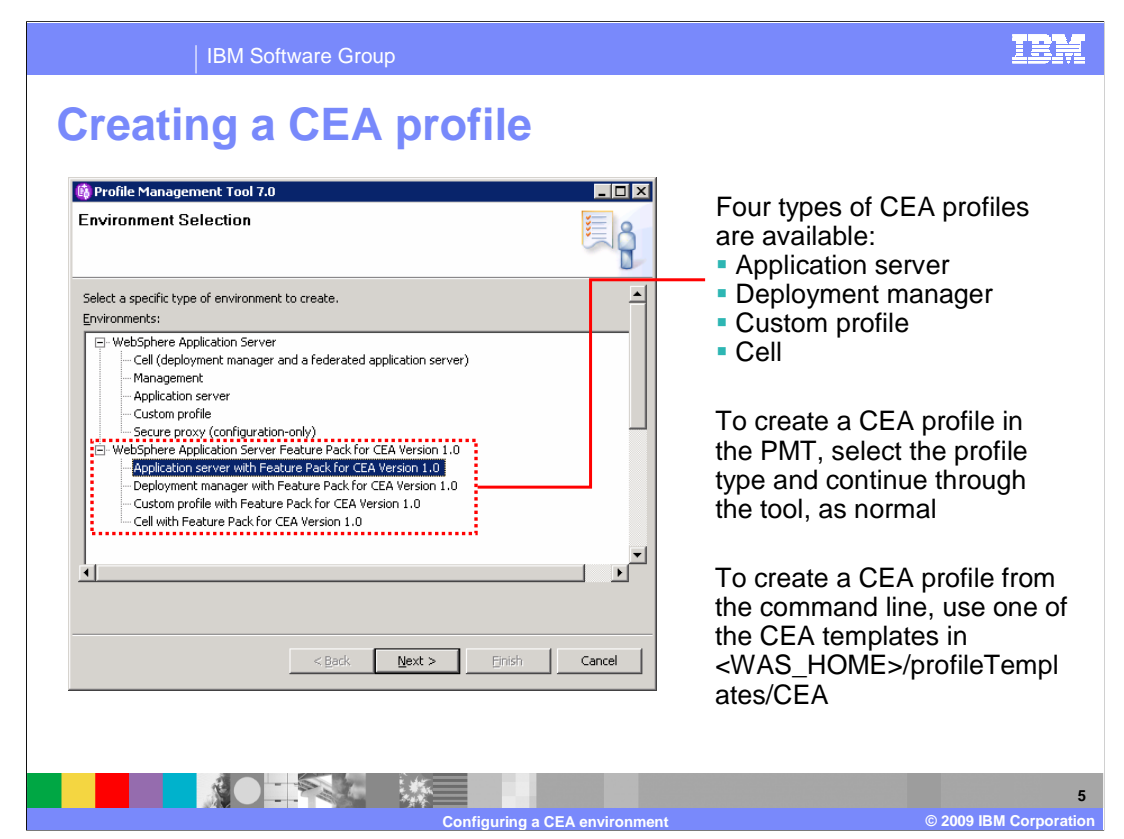

 There are four types of CEA profile templates included with the feature pack – application server, deployment manager, custom profile, and cell profile. To create a new CEA profile, you can use either the PMT or the command line. To create a profile in the PMT, choose which profile type you want to create and continue through the tool, as normal. If you do not see the full list of CEA profiles, expand the section titled WebSphere Application Server Feature Pack for CEA Version 1.0 on the Environment Selection panel.

 To create a CEA profile from the command line, use the manageprofiles command as you normally do and supply one of the CEA profile templates on the command. The CEA templates are in the directory <WAS\_HOME>/profileTemplates/CEA.

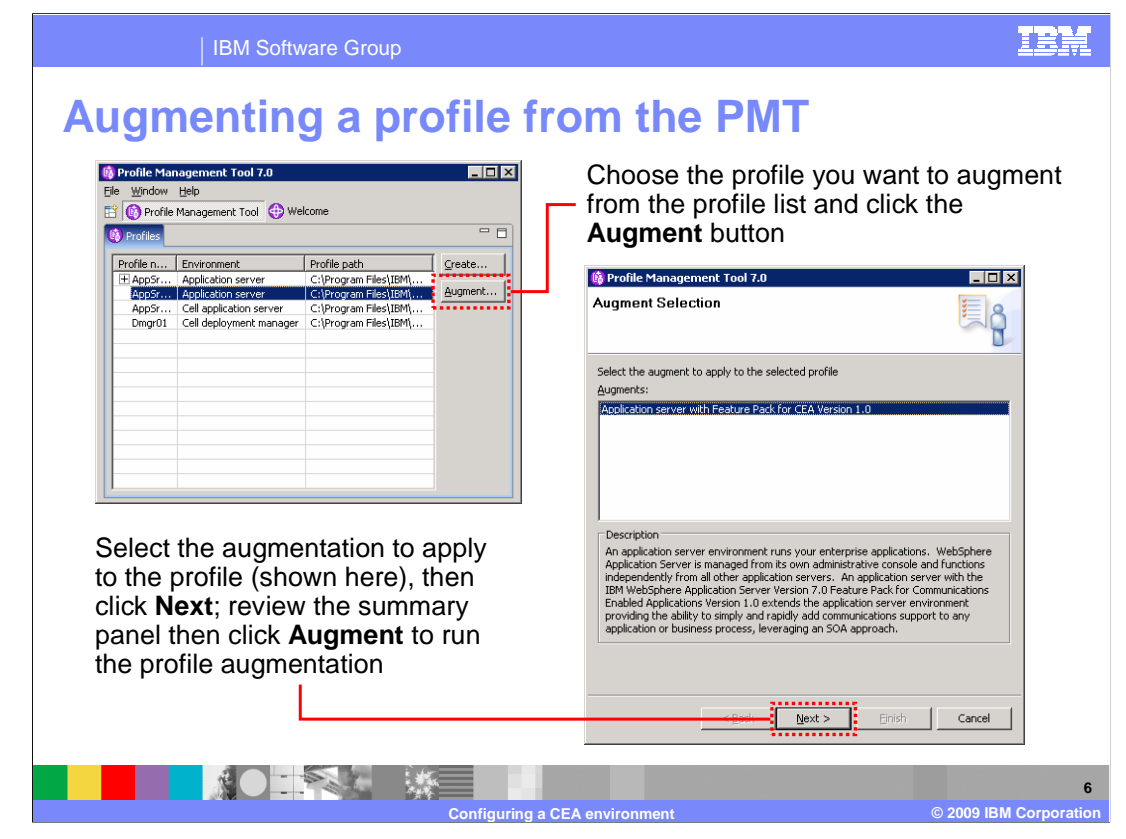

 You can avoid creating new CEA profiles by augmenting an existing profile in your WebSphere Application Server environment to use the CEA function. Profile augmentation, like profile creation, is supported using both the PMT and the manageprofiles command. This page shows how to run profile augmentation using the PMT interface.

 Start the Profile Management Tool, and highlight the profile you want to augment in the profile list. When you choose a profile that is available to be augmented, the Augment button on the right will activate. Click the Augment button. The next panel shows a list of the profile augmentations available – in this case, because you are augmenting a base application server profile, only the Application server with Feature Pack for CEA Version 1.0 template is available. Highlight the profile augmentation that you want to apply, then click the Next button. The final panel (not shown) gives a summary of the profile augmentation that is getting applied – just click Augment to run the augmentation process.

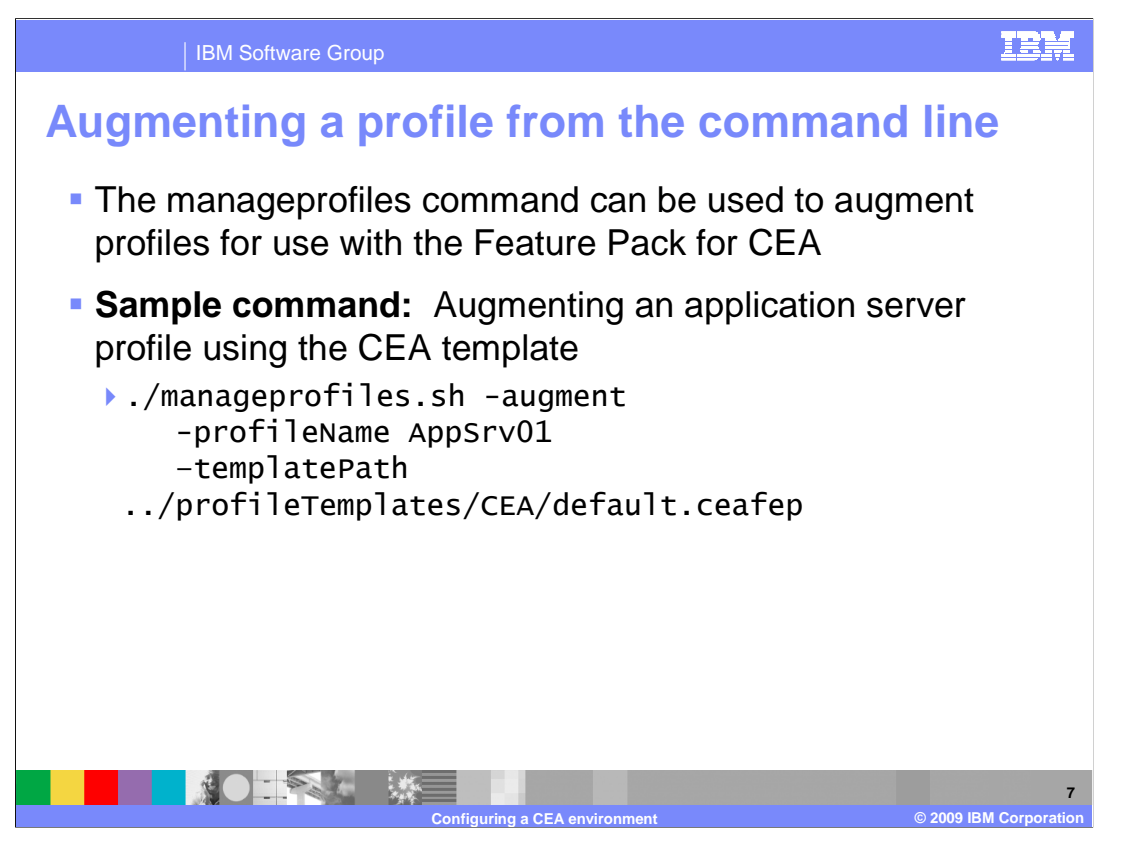

 The manageprofiles command can also be used to augment profiles for use with the CEA feature pack. The sample command on this slide shows syntax for augmenting an existing application server profile, AppSrv01, with the CEA application server profile template. This syntax assumes that you are running the command out of the <WAS\_HOME>/bin directory.

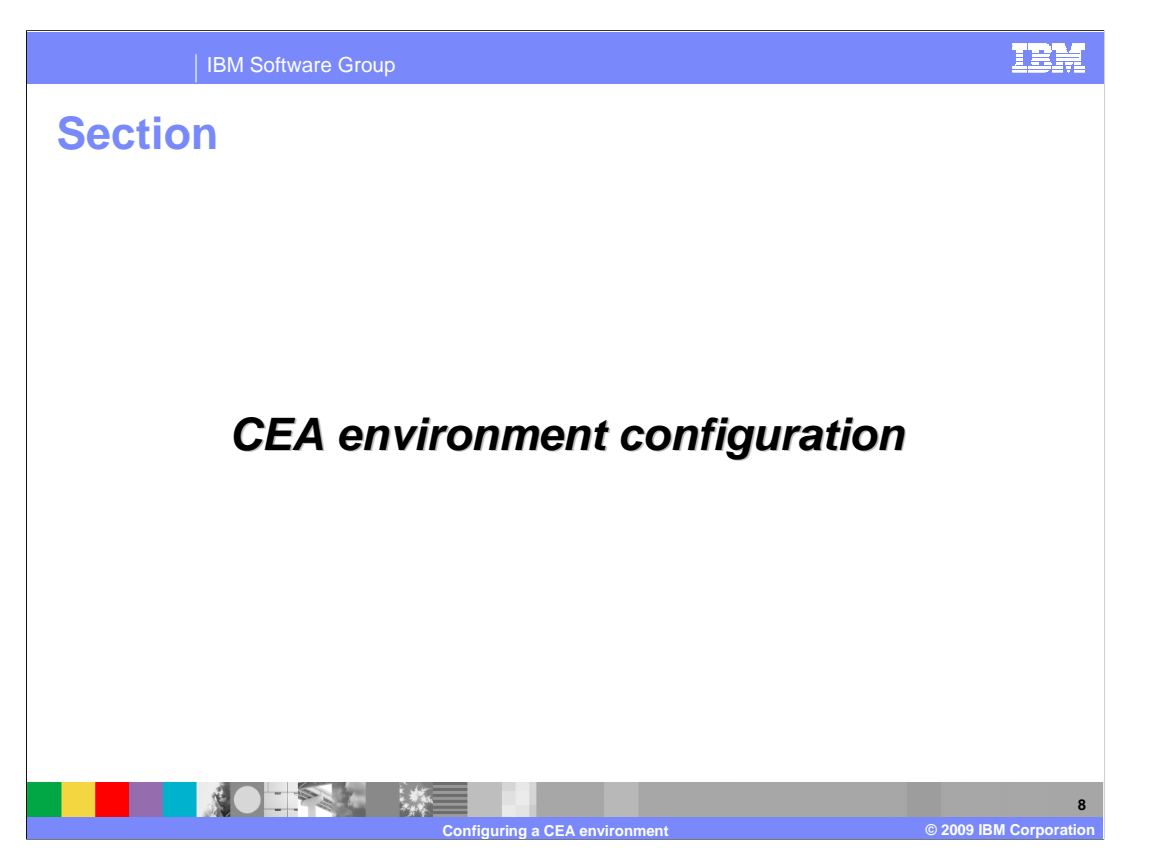

 This section describes additional configuration steps that will help you get started running communications enabled applications.

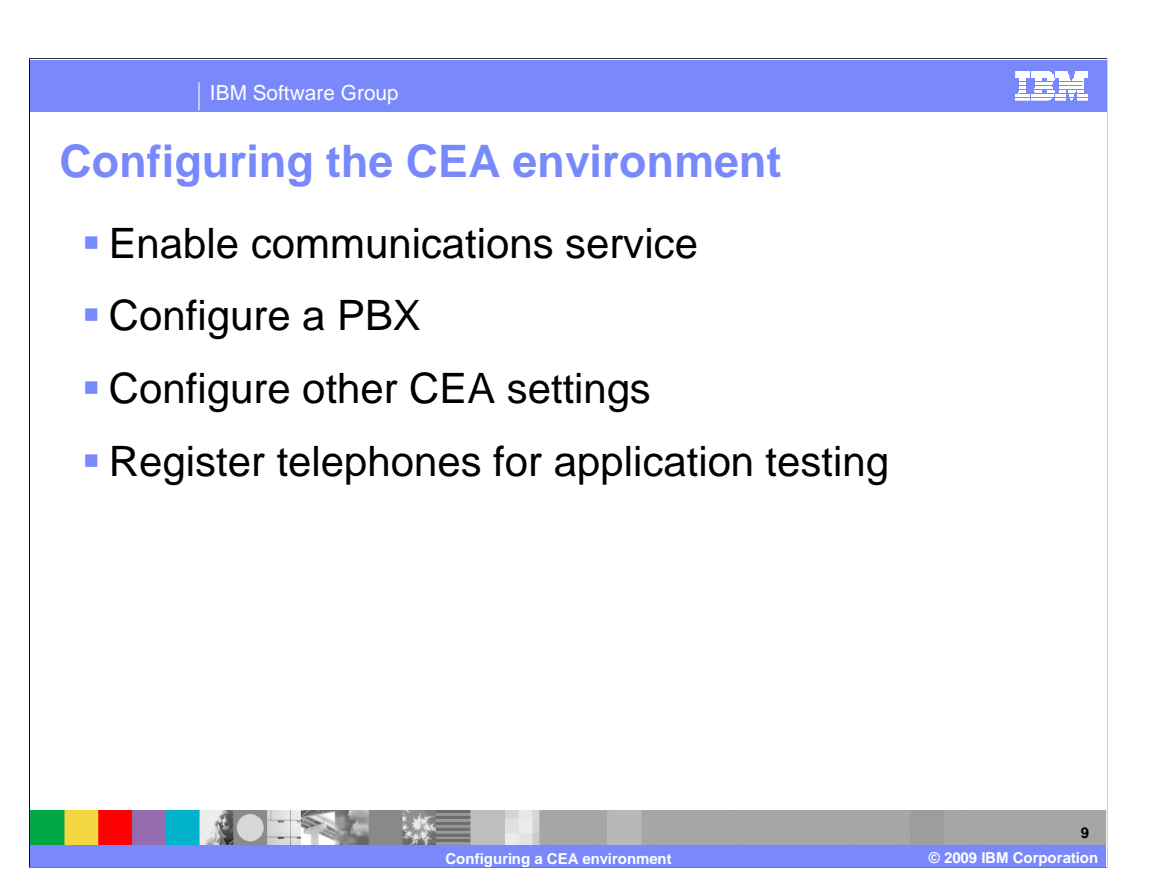

 Before utilizing any CEA-related function in the feature pack, you need to enable the communications service in your server. A PBX is also required as a part of your infrastructure to be able to route calls; a sample IP-PBX application is included with the feature pack for you to use with your testing. Other CEA settings, related to the function of PBX and other communication services, can be configured in the administrative console. To drive application testing, you also need some sort of SIP client – a SIP softphone is often used for this purpose.

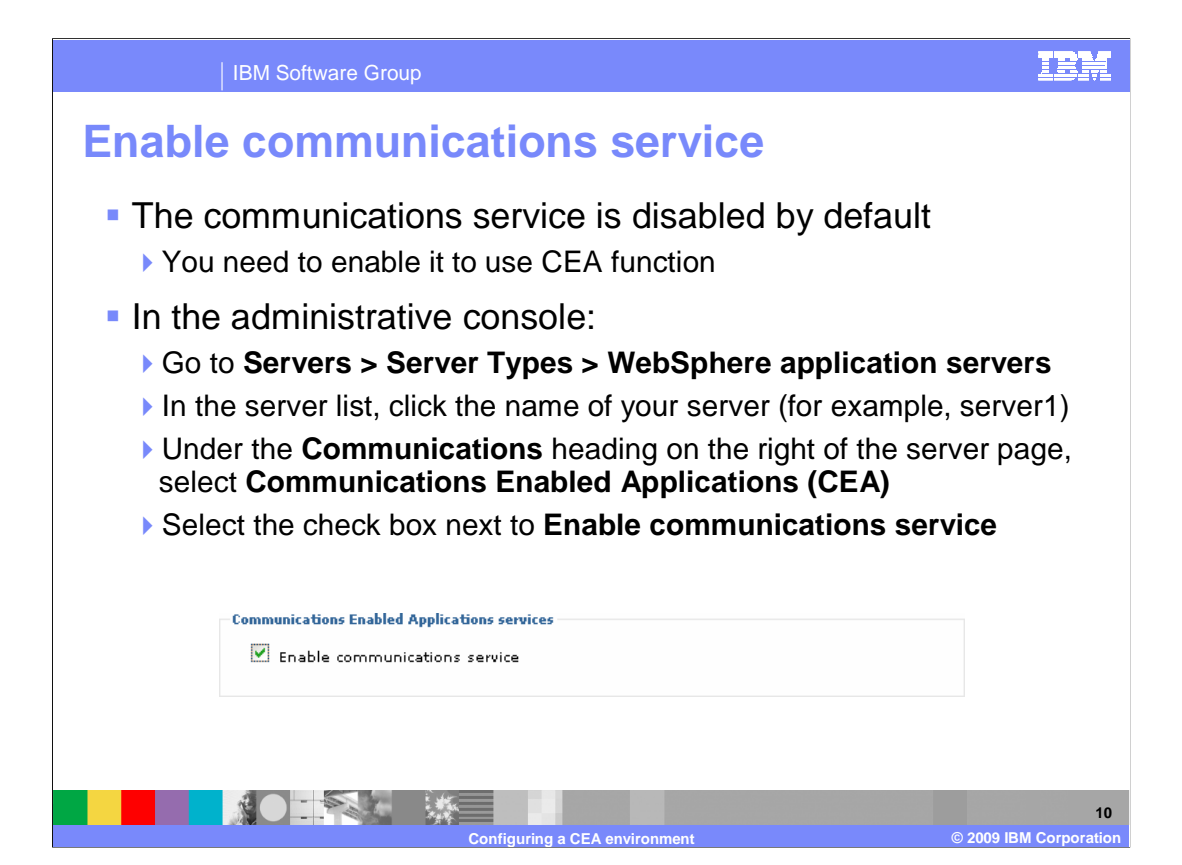

 The communications service in your server is disabled by default. You need to turn it on to be able to use the CEA function in your server. The communications service can be enabled in the administrative console. Start by going to the main configuration page for your server. Expand Servers, then Server Types, and select WebSphere Application Servers. The main panel of the console shows a list of the servers in your configuration. Click the name of the server you want to configure (for example, server1), to open the main server configuration page. On the right side of the page, under the heading Communications, click Communications Enabled Applications (CEA) to open the CEA settings panel for the server. Select the check box next to Enable communications service to turn on the CEA capability for your server.

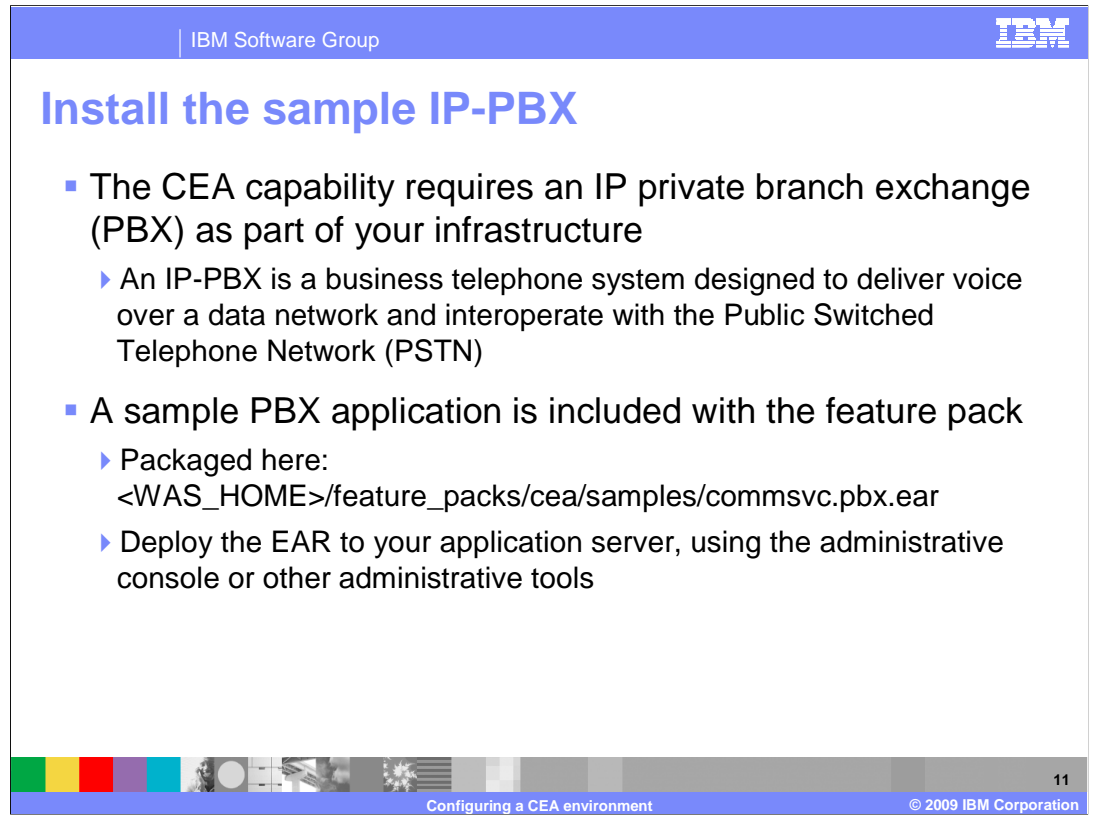

 The CEA capability requires an IP private branch exchange (PBX) as part of your infrastructure. An IP-PBX is a business telephone system designed to deliver voice over a data network and interoperate with the Public Switched Telephone Network (PSTN). A sample PBX application is included with the feature pack. The sample is packaged in <WAS\_HOME>/feature\_packs/cea/samples/commsvc.pbx.ear. Deploy the EAR to your application server, using the administrative console or other administrative tools, then start the application to activate the PBX.

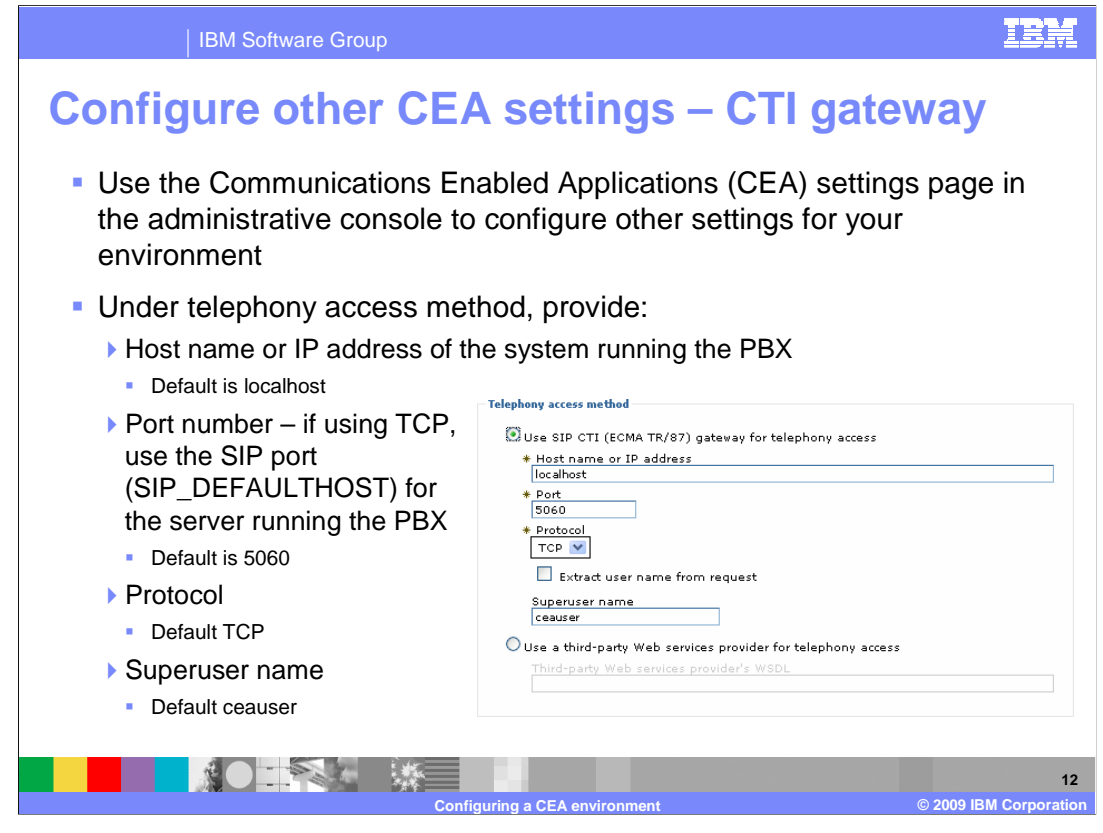

 You might also need to adjust some of the CEA settings for the CTI gateway, depending on your server's configuration. Use the Communications Enabled Applications (CEA) settings page in the administrative console to work with these configuration options. In the telephony access section, provide the host name, port, protocol, and user name for the system running your PBX. If you are using a default testing configuration – with the PBX deployed on the local server and the default SIP port using TCP – you do not need to adjust any of these settings. If, for example, this server is communicating with a remote IP- PBX or is using a non-default SIP port, you need to provide those configuration parameters here.

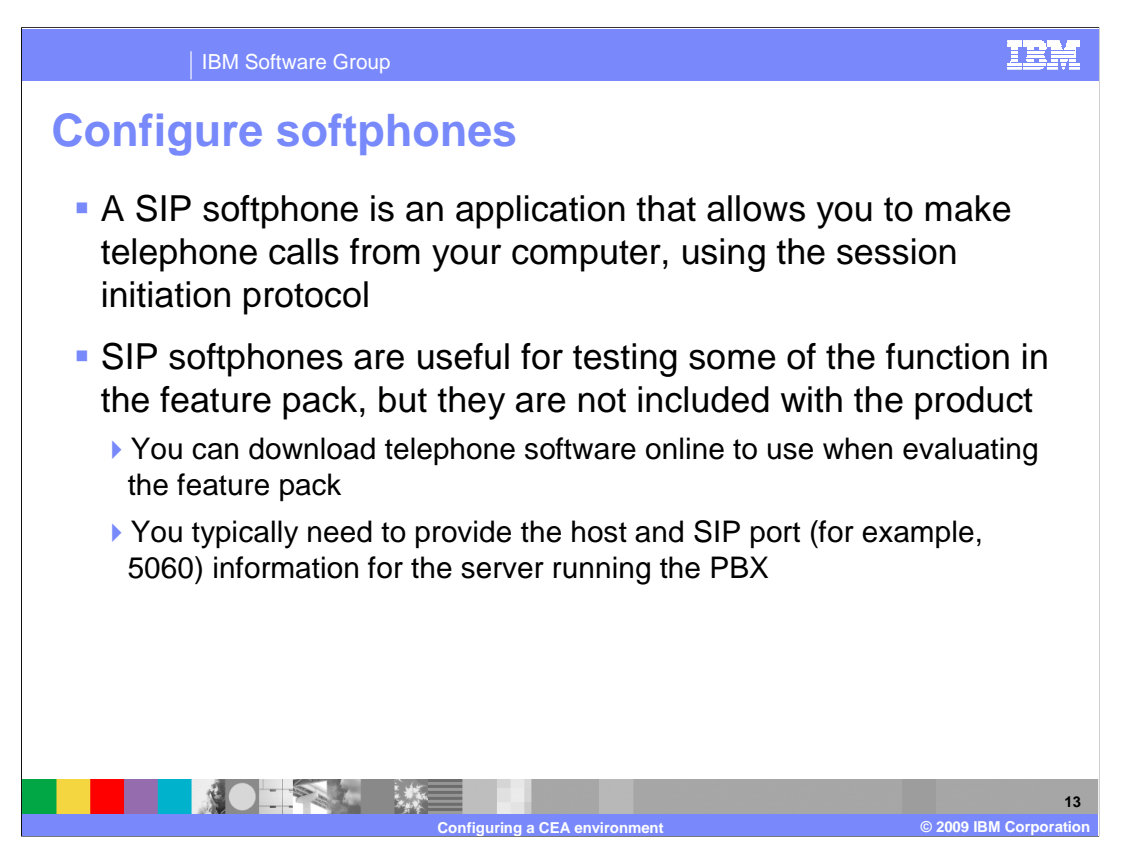

 In order to test your applications, you need some type of SIP client to drive the communication – in many cases, you use a SIP softphone for this purpose. A SIP softphone is an application that allows you to make telephone calls from your computer, using the session initiation protocol. SIP softphones are useful for testing some of the function in the feature pack, but they are not included with the product. You can download telephone software online to use when evaluating the feature pack. In the softphone configuration, you typically need to provide the host and SIP port (for example, 5060) information for the server running the PBX.

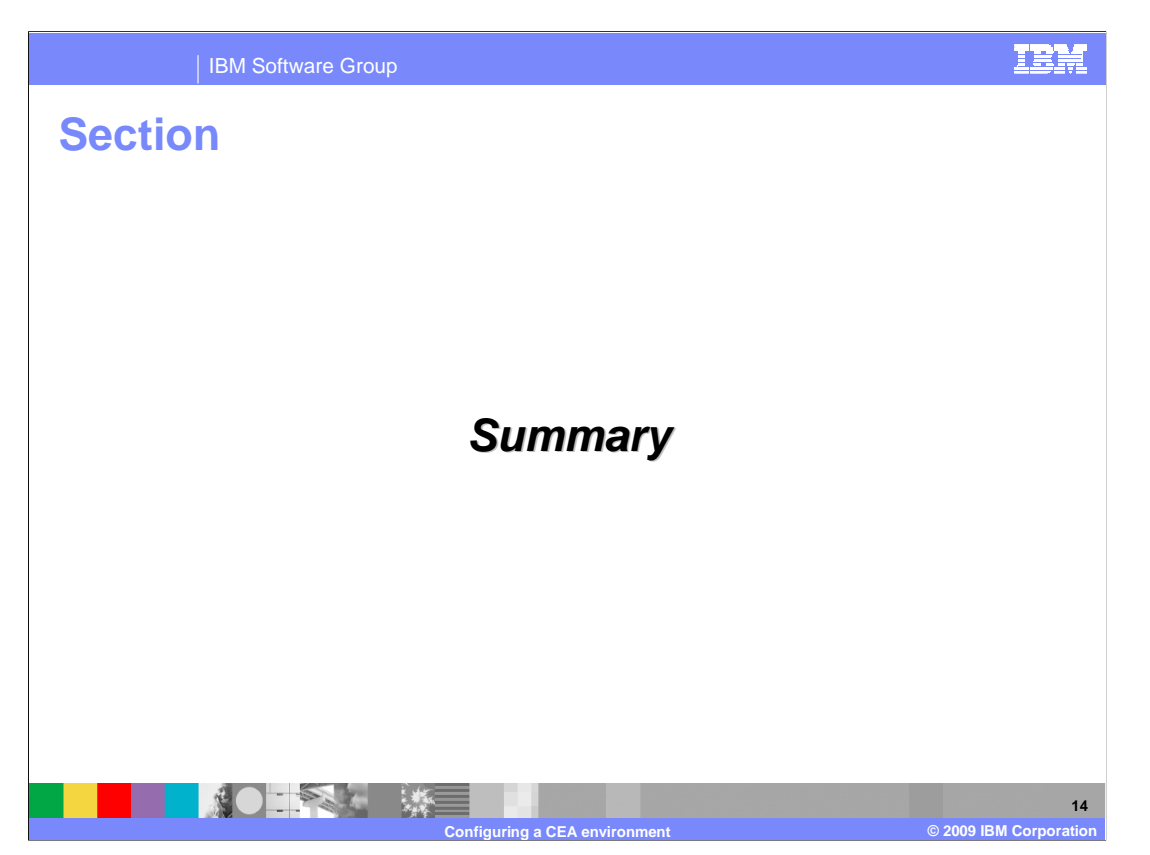

This section provides a summary of this presentation.

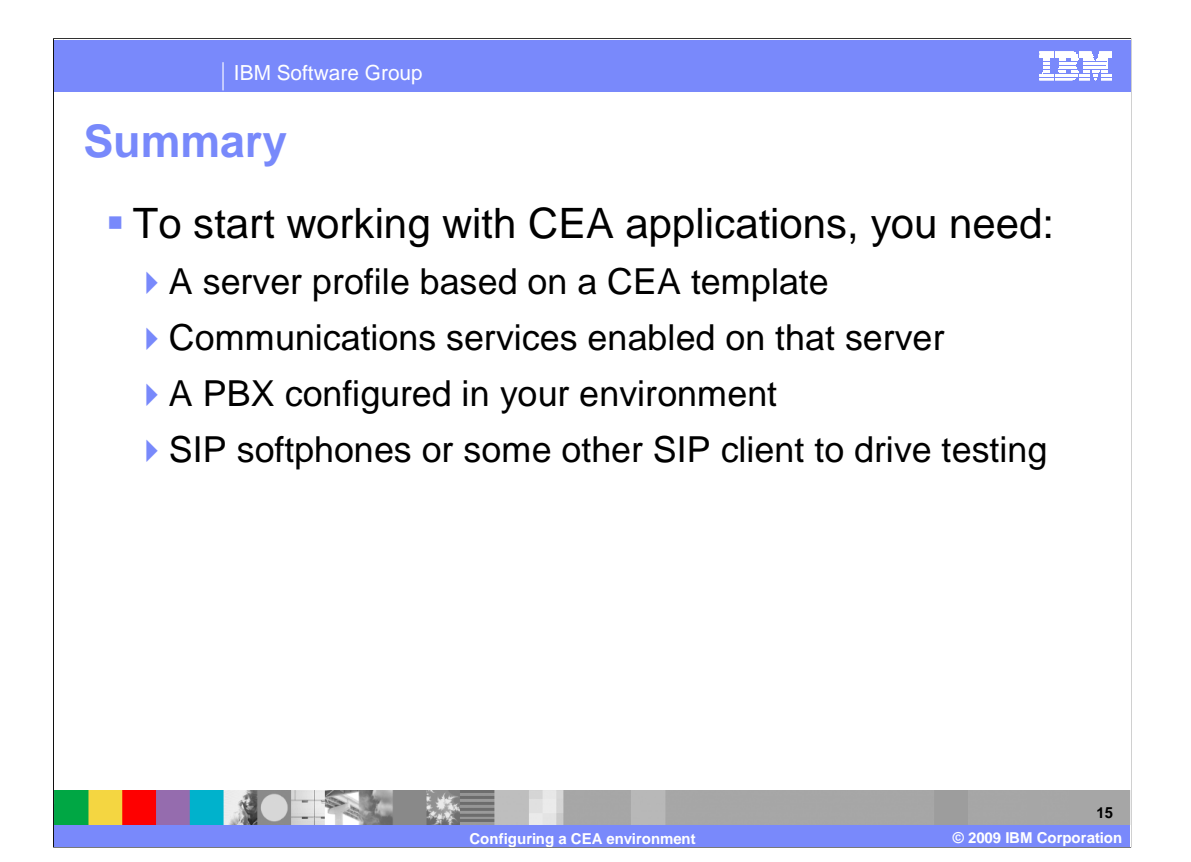

 To get started using the WebSphere Application Server Feature Pack for CEA, you need to configure a CEA environment. First, you need a server profile based on a CEA template. You can either create a new server or augment an existing profile with one of the CEA templates provided with the product. Communication services are disabled by default in your server, so you need to enable those services before you try to test out any communications enabled applications. You also need a PBX configured in your environment and some sort of SIP client to drive the communication, like a SIP softphone.

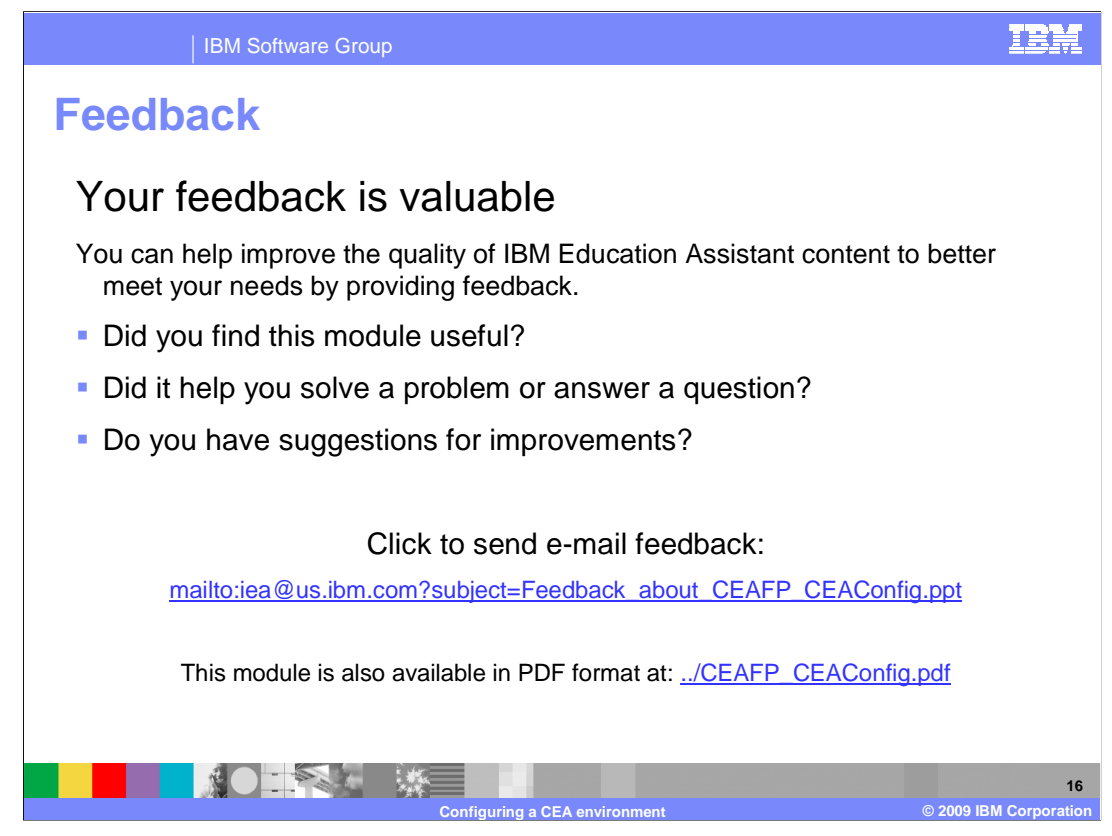

 You can help improve the quality of IBM Education Assistant content by providing feedback.

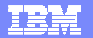

## **Trademarks, copyrights, and disclaimers**

IBM, the IBM logo, ibm.com, and the following terms are trademarks or registered trademarks of International Business Machines Corporation in the United States,<br>other countries, or both:

WebSphere

If these and other IBM trademarked terms are marked on their first occurrence in this information with a trademark symbol (® or ™), these symbols indicate U.S.<br>registered or common law trademarks owned by IBM at the time

Other company, product, or service names may be trademarks or service marks of others.

Product data has been reviewed for accuracy as of the date of initial publication. Product data is subject to change without notice. This document could include<br>statements regarding IBM's future direction and intent are su

THE INFORMATION PROVIDED IN THIS DOCUMENT IS DISTRIBUTED "AS IS" WITHOUT ANY WARRANTY, EITHER EXPRESS OR MPLIED. IBM EXPRESSLY<br>UDISCLAIMS ANY WARRANTIES OF MERCHANTABILITY, FITNESS FOR A PARTICULAR PURPOSE OR NONINFRINGEME

IBM makes no representations or warranties, express or implied, regarding non-IBM products and services.

The provision of the information contained herein is not intended to, and does not, grant any right or license under any IBM patents or copyrights. Inquiries regarding<br>patent or copyright licenses should be made, in writin

IBM Director of Licensing IBM Corporation North Castle Drive Armonk, NY 10504-1785 U.S.A.

Performance is based on measurements and projections using standard IBM benchmarks in a controlled environment. All customer examples described are presented<br>as illustrations of low those customers have used IBM products a

© Copyright International Business Machines Corporation 2009. All rights reserved.

Note to U.S. Government Users - Documentation related to restricted rights-Use, duplication or disclosure is subject to restrictions set forth in GSA ADP Schedule Contract and IBM Corp.

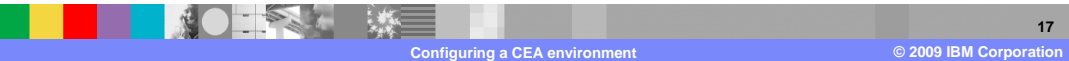